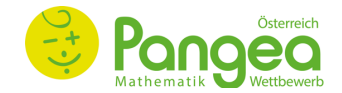

## **Ablaufleitfaden - Vorrunde 2024 -**

### **Generieren und Herunterladen der Wettbewerbsunterlagen**

- Lehrperson steigt mit der E-Mail-Adresse und dem Passwort in der Pangea-Plattform ein.
	- è **Link** zur Anmeldung: https://anmeldung.pangea-wettbewerb.at oder **Button** auf Homepage
- **Zum Generieren** der Antwortbogen für eine angelegte Klasse klicken Sie auf das **Plussymbol** (s. Abb. 1). Dadurch erscheinen ein **PDF-** und **Excel-Symbol** (s. Abb. 1).
- Durch Klicken auf das **PDF-Symbol** werden Antwortbogen (s. Abb. 2) der Klasse als PDF-Datei heruntergeladen. Auf dem Antwortbogen sind folgende Informationen der Teilnehmer\*in zu finden: *TeilnehmerInnen-ID, Passwort, Schulstufe, Klassenbezeichnung (z.B. 3a), LehrerInnen-ID, Schulkennzahl.*
- Durch Klicken auf das **Excel-Symbol** wird eine Übersichtsliste der Teilnehmer-IDs der Klasse heruntergeladen.
- Unter dem Menüpunkt "Downloads" befinden sich die Wettbewerbsfragen nach Schulstufen geordnet. Außerdem befindet sich dort der aktuelle **Ablaufleitfaden** und eine **Übersichtsliste** aller Teilnehmer-IDs.

# **Ihre Klassen**

| Neue Klasse       |                     |                       |                                                |
|-------------------|---------------------|-----------------------|------------------------------------------------|
| <b>Schulstufe</b> | <b>Beschreibung</b> | Anzahl d. Schülerinen |                                                |
|                   | 3A                  |                       | A PDF<br>Excel<br>Edit   <b>n</b> Löschen<br>광 |
|                   | 4a                  |                       | <b>n</b> Löschen<br>■<br>Edit                  |

**Abb. 1:** Generieren und Herunterladen der Wettbewerbsunterlagen

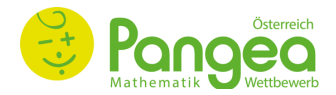

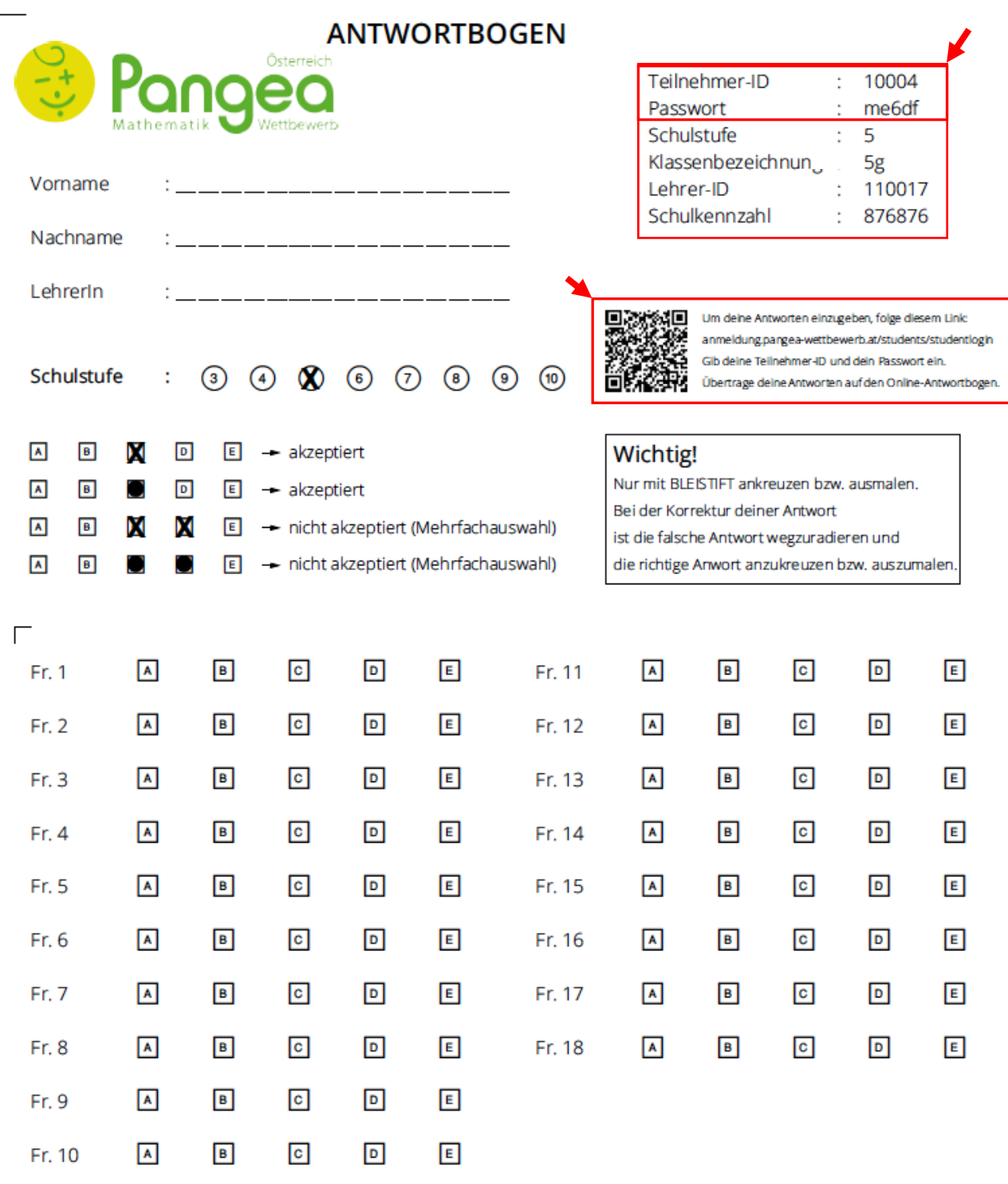

 $\sqcup$ 

Bitte hier abschneiden. Mit diesen Daten loggst Du Dich online ein, um Deine Ergebnisse einzusehen

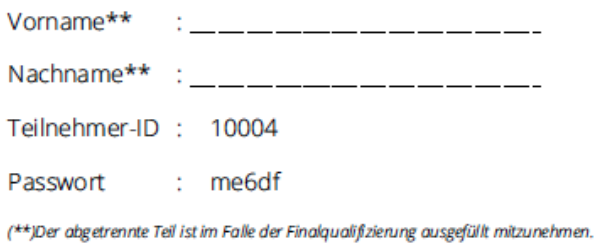

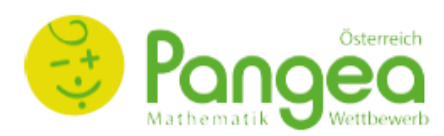

 $\leftarrow$  Gehe auf das Internetportal anmeldung pangea-wettbewerb.at - Klicke auf Ergebnisse und gib Teilnehmer-ID und Passwort ein.

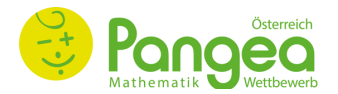

## **Durchführen des Wettbewerbs**

- Der Wettbewerb wird am vorgegebenen Wettbewerbstag zu einer schulintern festgelegten Zeit durchgeführt. **Folgende Materialien sind für die Durchführung notwendig:** ausgedruckter Wettbewerbsbogen, Stift, digitales Endgerät (Handy, Tablet, Computer, Laptop)
- Nach Erhalt der ausgedruckten Wettbewerbsbogen haben die Teilnehmer\*innen 45 Minuten Zeit, die Fragen zu lösen und auf dem Antwortbogenzettel die entsprechenden Antworten zu markieren.

#### **Folgende Punkte sind während des Wettbewerbs unbedingt zu beachten und sollten vorher mit Teilnehmer\*innen unbedingt besprochen werden:**

- § Der Wettbewerb dauert 45 Minuten. Eine Verlängerung dieser Zeitdauer ist nicht erlaubt!
- § Hilfsmittel wie Taschenrechner oder Formelsammlungen sind nicht erlaubt.
- Bei jeder Frage ist immer nur eine Antwortmöglichkeit richtig.
- Bei fehlender Antwort gibt es keinen Punkt für diese Frage.
- § Bei 4- und 5-Punkteaufgaben gib es für falsche Antworten Punktabzüge im Wert von einem Viertel des Aufgabenpunktewertes. Tipp: Wenn bei einer Frage Unsicherheit herrscht, besser keine Antwort markieren!
- § Die maximal erreichbaren Punkte in den jeweiligen Schulstufen sind **49** Punkte (3. 4. Schulstufe), **59** Punkte (5. 6. Schulstufe) oder **66** Punkte (7. – 10. Schulstufe). Eine Startpunktezahl gibt es nicht.
- § **Für das Finale qualifizieren sich Teilnehmer\*innen, die mindestens die Hälfte der Gesamtpunkteanzahl erreicht haben und eine Platzierung unter den ersten 100 Schüler\*innen ihrer Schulstufe und Region erreicht haben.**
- Nach Ende der Wettbewerbszeit gehen die Teilnehmer\*innen mit Ihren digitalen Endgeräten (Handy, Tablet, Computer) zur **Anmeldeseite**, um zu ihrem Online-Antwortbogen zu gelangen. Danach führen sie die weiteren Schritte (1 bis 3) aus.

Zur **Online-Antwortbogen** kommt man über folgende Wege:

- à **Link**: https://anmeldung.pangea-wettbewerb.at/students/studentlogin
- $\rightarrow$  **Roter Button** auf der ersten Seite der Homepage (links oben)
- $\rightarrow$  **QR-Code** auf dem Antwortbogen (rechts oben)

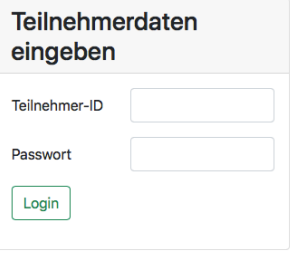

#### 1. **Einloggen in der Abgabeplattform**

Lehrperson instruiert hier folgendermaßen:

"*Melde dich mit deiner individuellen Teilnehmer\*innen-ID und deinem Passwort an. Diese Informationen befinden sich auf dem Antwortbogen rechts oben."*

#### 2. **Eingeben der Antworten im Online-Antwortbogen** (s. Abb. 3)

Lehrperson instruiert folgendermaßen: "*Gib zunächst das Pflichtfeld Geschlecht ein, indem du auf die Menüleiste drückst und männlich, weiblich oder divers auswählst."*

*Nun kannst du durch Anklicken der entsprechenden Auswahlmöglichkeit (A, B, C, D oder E) deine Antworten zu den Fragen eingeben. Wenn du deine Auswahl löschen willst, drücke auf das Pfeilsymbol.*

*Erst wenn du dir ganz sicher bist alle deine Antworten eigegeben zu haben, drückst du auf "Senden".* 

Info: Die Eingabe vom Vornamen und Nachnamen ist in der Vorrunde **nicht verpflichtend**, aber für die Zuordnung der

Antwortbogen zu den jeweiligen Teilnehmer\*innen empfehlenswert! Durch die Eingabe vom Namen erscheint dieser

auch in der Excel-Datei neben der Teilnehmer-ID und gibt somit den Lehrpersonen eine bessere Übersicht über die verschiedenen Teilnehmer\*innen und ihren Klassen.

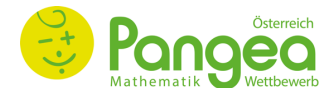

#### 3. **Absenden des Online-Antwortbogens**

Nach Eingabe der Antworten kann der Online-Antwortbogen mit dem Button "Senden" (s. Abb. 3) an Pangea weitergeleitet werden.

Lehrperson instruiert hier folgendermaßen:

**South President Control Press** 

 $\cdot$ 

*Wenn du deine Antworten im Online-Antwortbogen eingegeben hast, drücke auf "Senden", um deine Teilnahme abzuschließen. Du kannst danach jederzeit wieder, mithilfe deiner Zugangsdaten, einsteigen und deine eigegebenen Antworten einsehen. Du kannst aber keine Veränderungen mehr durchführen.* 

à **Zu beachten ist**, dass die Zugangsdaten nur einmal für das Absenden eines Antwortbogens verwendet werden können! Nach dem Absenden ist mit denselben Zugangsdaten zwar das Einsteigen und Einsehen der eingegebenen Antworten möglich, es können aber keine Veränderungen mehr unternommen werden.

à **Zu beachten ist**, dass die Teilnehmer\*innen am Ende der Wettbewerbsteilnahme ihre Zugangsdaten (TeilnehmerInnen-ID und Passwort) mitnehmen und diese sorgfältig aufbewahren!

**Denn nur mithilfe dieser Zugangsdaten kann in der Pangea-Plattform eingestiegen werden, um die veröffentlichten Wettbewerbsergebnisse zu sehen. Um sicher zu gehen, können die Antwortbögen mit den Namen der Schüler\*innen nach dem Wettbewerb eingesammelt werden.** 

**Die Auswertung des Wettbewerbs dauert ca. 7-10 Tage. Danach können Schüler\*innen mithilfe ihrer Zugangsdaten sich anmelden und ihre Ergebnisse einsehen.** 

| <b>Teilnehmer-ID</b><br>Lehrer-ID<br>Lehrer-Name |              | 10157<br>110017<br>Herr Mag. phil. Alfred<br>Mustermann |              |              |                     | <b>Schulstufe</b><br>Klassenbezeichnung<br>Name der Schule |                                         | 6<br>2A<br>Musterschule |              |           |              |              |   |  |
|--------------------------------------------------|--------------|---------------------------------------------------------|--------------|--------------|---------------------|------------------------------------------------------------|-----------------------------------------|-------------------------|--------------|-----------|--------------|--------------|---|--|
| Geschlecht(verpflichtend)                        |              |                                                         | $\checkmark$ |              | Vorname(freiwillig) |                                                            |                                         | Nachname(freiwillig)    |              |           |              |              |   |  |
|                                                  |              |                                                         |              |              |                     |                                                            | Deine Antworten                         |                         |              |           |              |              |   |  |
| Frage 1                                          | $\bigcirc$ A | B<br>$\circ$                                            | $\circ$      | $\bigcirc$ D | $\bigcirc$ E        | c                                                          | Frage 11                                | $\bigcirc$ A            | $\bigcirc$ B | $\circ$ c | $\bigcirc$ D | $\bigcirc$ E | c |  |
| Frage 2                                          | $\bigcirc$ A | $\bigcirc$ B                                            | $\circ$      | $\bigcirc$ D | $\bigcirc$ E        | C                                                          | Frage 12                                | $\bigcirc$ A            | $\bigcirc$ B | $\circ$ c | $\bigcirc$ D | $\bigcirc$ E | C |  |
| Frage 3                                          | $\bigcirc$ A | $\bigcirc$ B                                            | $\circ$      | $\bigcirc$ D | $\bigcirc$ E        | c                                                          | Frage 13                                | $\bigcirc$ A            | $\bigcirc$ B | $\circ$ c | $\bigcirc$ D | $\bigcirc$ E | C |  |
| Frage 4                                          | $\bigcirc$ A | $\bigcirc$ B                                            | $\circ$      | $\bigcirc$ D | $\bigcirc$ E        | c                                                          | Frage 14 $\bigcirc$ A                   |                         | $\bigcirc$ B | $\circ$ c | $\bigcirc$ D | $\bigcirc$ E | C |  |
| Frage 5                                          | $\bigcirc$ A | $\bigcirc$ B                                            | $\circ$ c    | $\bigcirc$ D | $\bigcirc$ E        | c                                                          | Frage 15 $\bigcirc$ A                   |                         | $\bigcirc$ B | $\circ$   | $\bigcirc$ D | $\bigcirc$ E | c |  |
| Frage 6                                          | $\bigcirc$ A | $\bigcirc$ B                                            | $\circ$      | $\bigcirc$ D | $\bigcirc$ E        | C                                                          | Frage 16 $\bigcirc$ A                   |                         | $\bigcirc$ B | $\circ$ c | $\bigcirc$ D | $\bigcirc$ E | C |  |
| Frage 7                                          | $\bigcirc$ A | $\bigcirc$ B                                            | $\circ$      | $\bigcirc$ D | $\bigcirc$ E        | C                                                          | Frage 17                                | $\bigcirc$ A            | $\bigcirc$ B | $\circ$ c | $\bigcirc$ D | $\bigcirc$ E | C |  |
| Frage 8                                          | $\bigcirc$ A | $\bigcirc$ B                                            | $\circ$ c    | $\bigcirc$ D | $\bigcirc$ E        | c                                                          | Frage 18                                | $\bigcirc$ A            | $\bigcirc$ B | $\circ$ c | $\bigcirc$ D | $\bigcirc$ E | C |  |
| Frage 9                                          | $\bigcirc$ A | $\bigcirc$ B                                            | $\circ$      | $\bigcirc$ D | $\bigcirc$ E        | c                                                          | Zum Löschen der<br>ausgewählten Antwort |                         |              |           |              |              |   |  |
| Frage 10                                         | $\bigcirc$ A | $\bigcirc$ B                                            | $\bigcirc$ c | $\bigcirc$ D | $\bigcirc$ E        | c                                                          |                                         |                         |              |           |              |              |   |  |

**Abb. 3:** Online-Antwortbogen